# **Changing Profiles**

There are 3 monitoring PROFILES available in CCTC (Adult, CSRU and Comfort). A profile is set of default monitoring parameters and configurations. This includes default settings for alarms, order of waveform display and measurement colors.

**Use the Adult (default) for all patients**. Choose COMFORT Profile for WLS only.

The CSRU profile is identical to the Adult profile, except that in the CSRU Profile the pacemaker defaults to "ON". Turn pacemaker on in the Adult Profile if indicated.

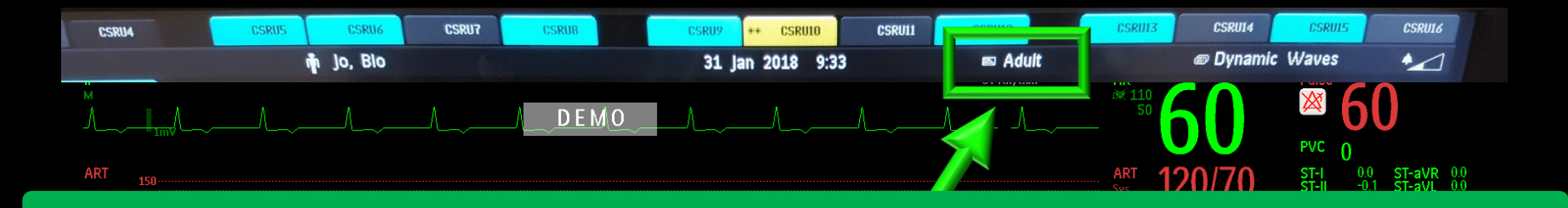

A **PROFILE** (green boxes) is default set of parameters that defines the colors, configuration and alarm limits for all measurements.

**Choose Adult in CCTC**. CSRU has the same default settings as Adult, except that pacemaker will "on". To change the profile, **TOUCH THE CURRENT PROFILE (Adult)** and select your new option. You must confirm from the bottom of the page. If you change the profile, the monitor will revert back to the default alarms (any changes that were made to alarm settings will be lost).

Change to **"Comfort Profile" for WLS.** This will disable all alarms.

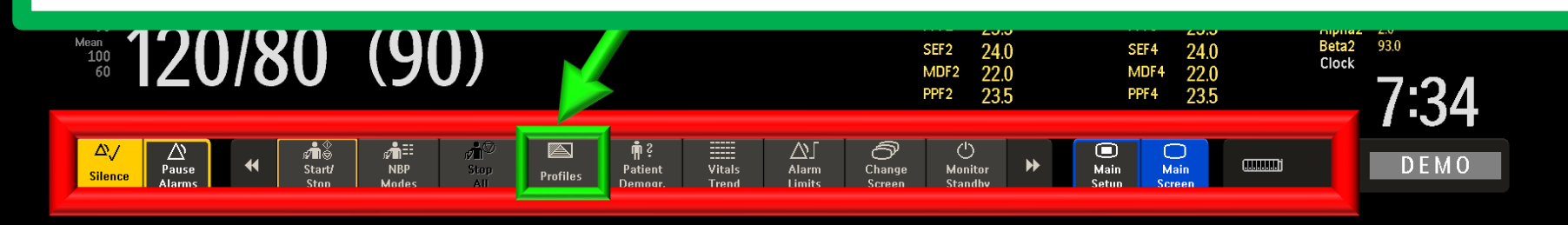

#### **Comfort Profile**

During WLS, change the **PROFILE** to Comfort. This will remove all measurements and waveforms from the bedside monitor and disable all alarms. Monitoring will continue and will be available on the central station monitor.

Select "Adult", then choose "Comfort" profile. You will need to confirm the change by following the prompts at the bottom of the screen.

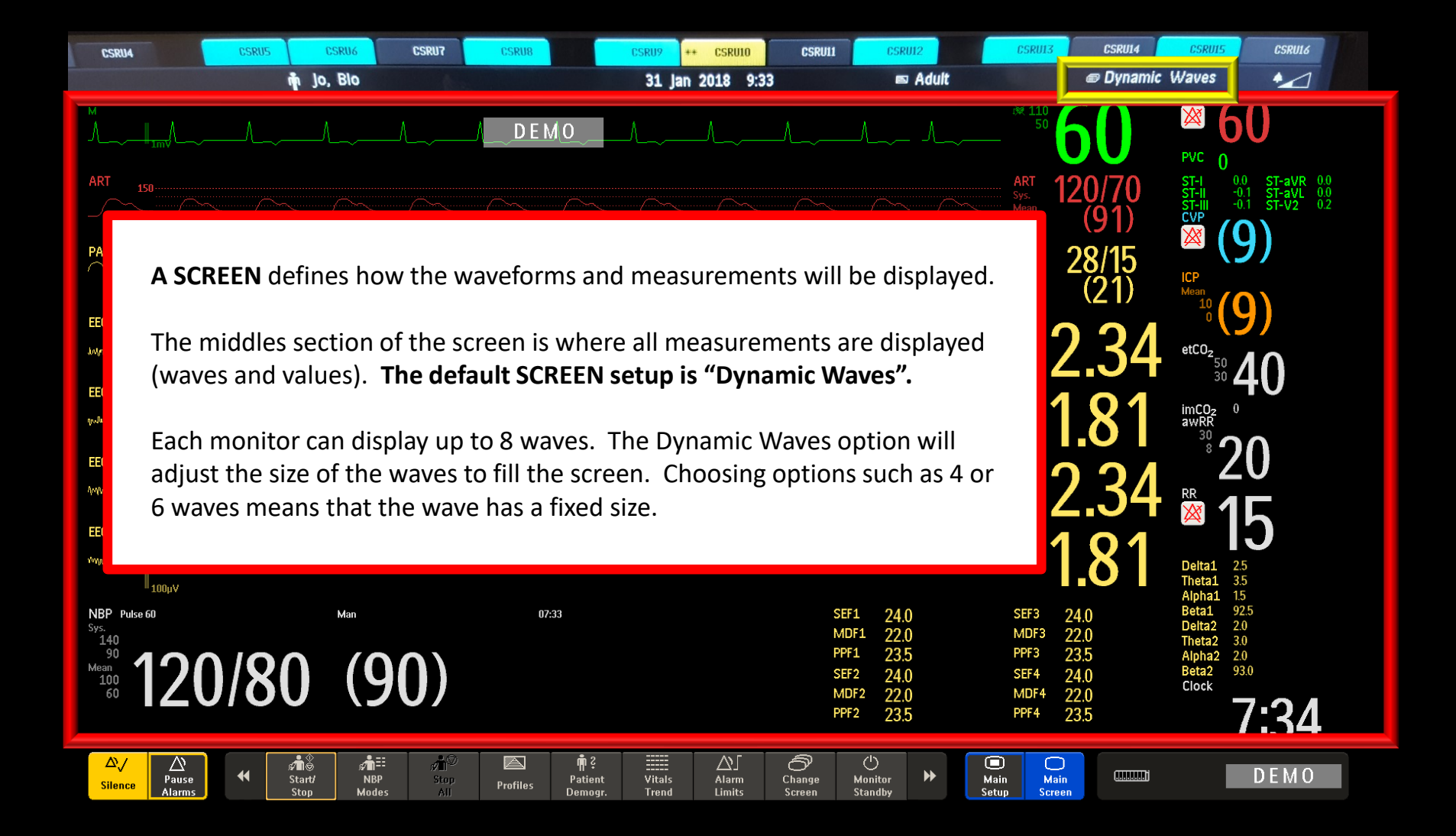

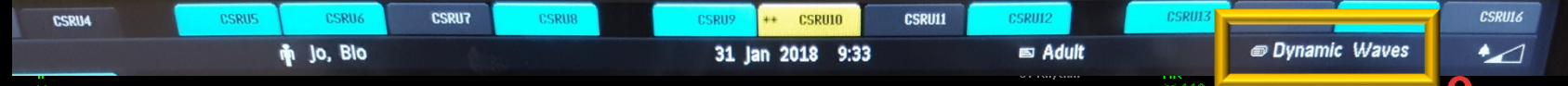

⌒ Change 22.0 23 5 24.0

22.0

MDF4

leta9 Clock

A SCREEN defines how your measurements will be displayed on the monitor.

To change your display, choose "change screen" from the bottom smart key or by touching the current screen label at the top (Dynamic Waves is the current screen in this example. This will reveal a drop-down menu of screen choices.

# **Changing Screens**

A screen identifies the measurements (waveform and values) that will be displayed on the monitor, and defines their location on the display.

Changing the screen does not alter the measurements or data being collected; measurements that are not displayed on a given screen are still available.

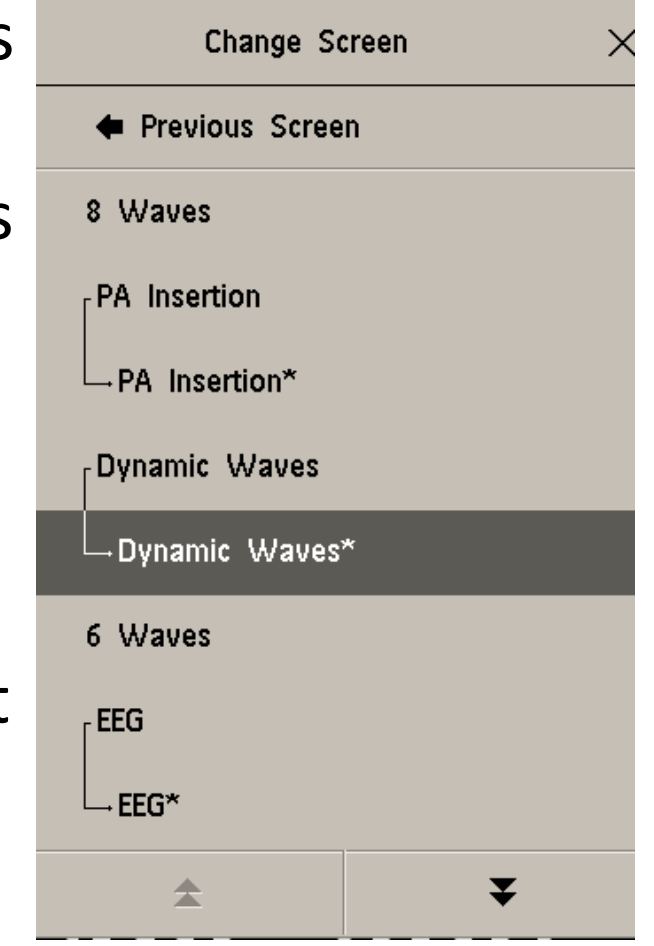

# **Changing Screens**

Any screen option that has a submenu with an asterisk(\*) is a screen that has been modified.

Note that Dynamic Waves has a submenu called Dynamic Waves\*. Dynamic Waves\* is a modified version of the default settings in Dynamic Waves. You can revert to the original default setting by choosing Dynamic Wave (without asterisk).

**You can change back and forth between the default and modified screen.**

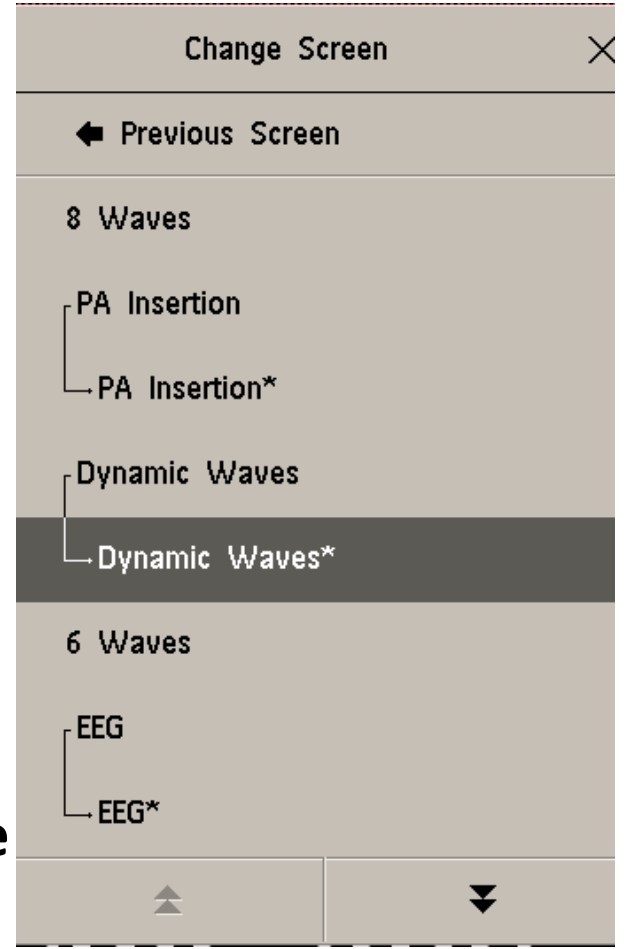

# **Turning All Alarms Off**

During WLS or a resuscitation where the team is present and the patient is triggering continuous alarms, you need to turn all alarms OFF.

1. Go to Alarm limits (from Smart Keys)

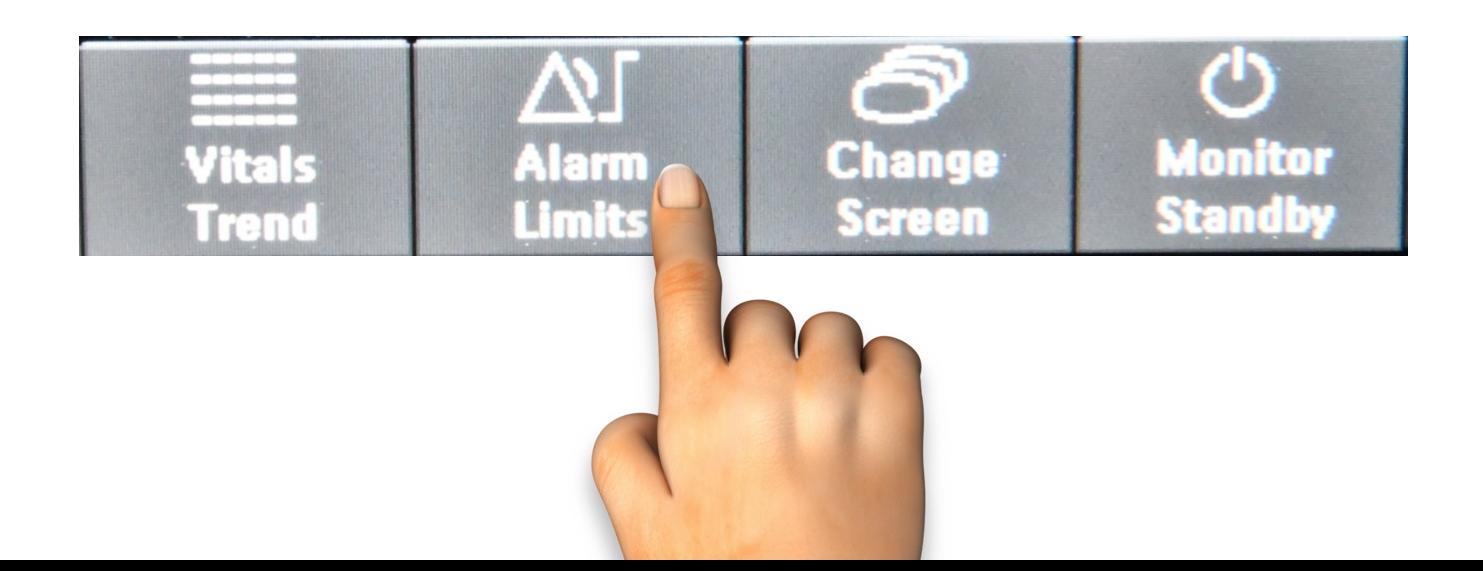

### **Turning All Alarms OFF**

2. Choose "All Alarms Off".

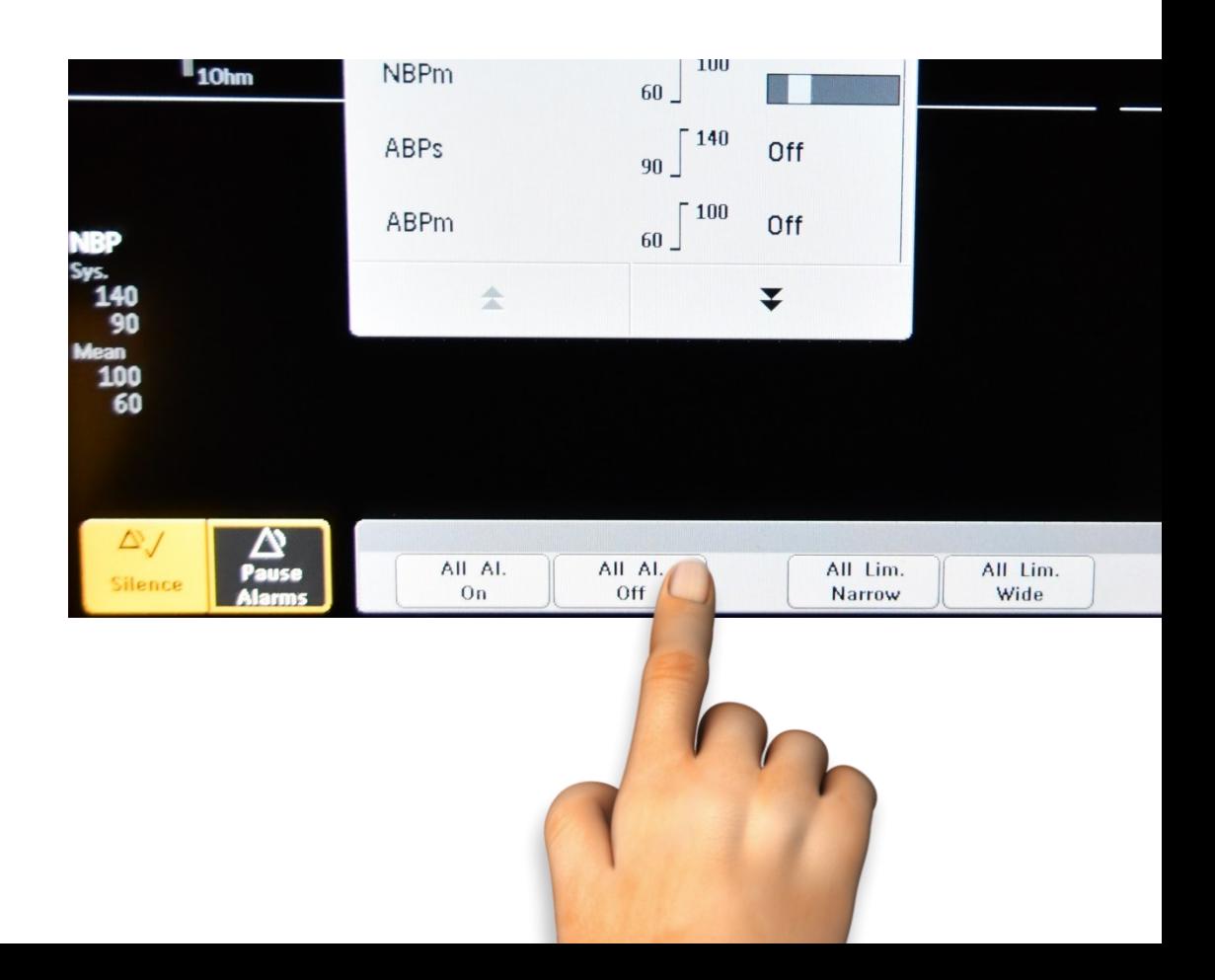

## **Turning All Alarms OFF**

3. Confirm from the menu at the bottom. When you confirm, you are assuming responsibility for the disabled alarms (document the reason the alarms are OFF).

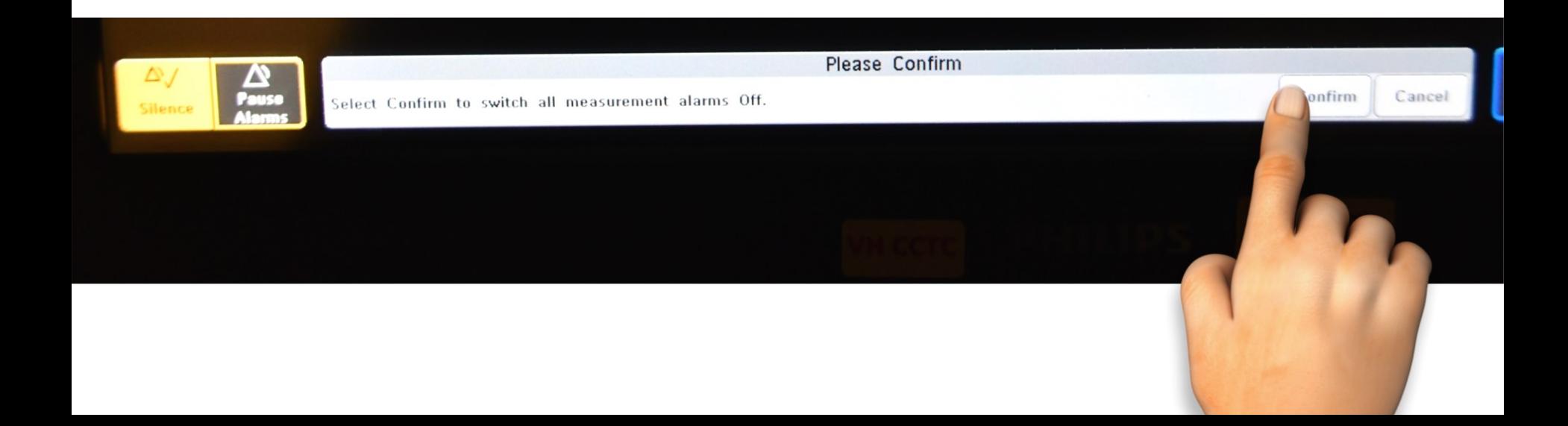